# 중요 **-** 네트워크 보안 공지**: <sup>04</sup>**

기본 로그인 암호 변경

다음은 제품 설정을 관리하는 데 사용되는 기본 암호입니다.

- **access**
- **initpass**
- 제품에서 "Pwd"로 표시된 암호

제품에 기본 암호가 없으면 암호 필드를 비워 놓으십시오.

### 기본 암호 변경

무단 액세스로부터 제품을 보호하고 다음과 같은 기능 및 소프트웨어\*를 보다 안전하게 지키려면 기본 암호를 변경해야 합니다.

- 웹 기반 관리
- BRAdmin Light/Professional

*\** 기능 및 소프트웨어는 모델에 따라 다를 수 있습니다*.*

해당 모델의 기본 암호를 변경하려면 다음 지침을 참조하십시오.

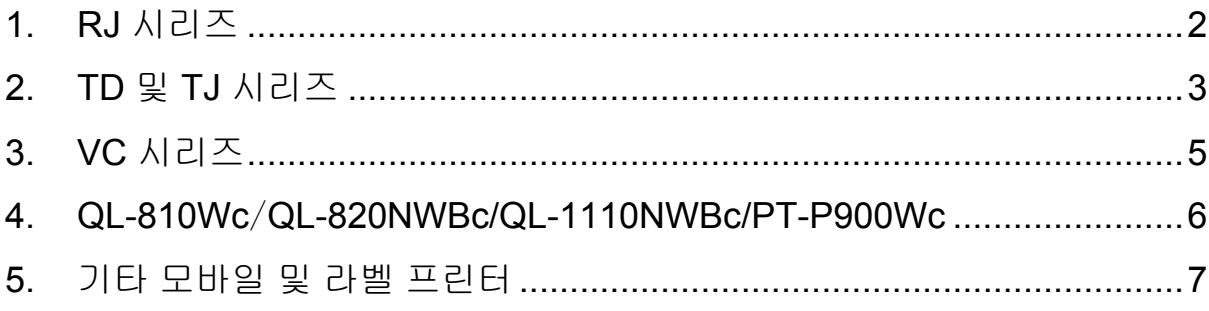

### <span id="page-1-0"></span>**1. RJ** 시리즈

1. 웹 브라우저의 주소 표시줄에 "http://프린터 IP 주소"를 입력합니다. 여기에서 "프린터 IP 주소"는 프린터의 IP 주소 또는 프린터 서버 이름입니다.

예를 들어, 프린터의 IP 주소가 192.168.1.2 이면 http://192.168.1.2 를 입력합니다.

2. 제품에서 암호를 묻는 메시지가 나타나면 기본 암호(**access**, **initpass** 또는 제품에서 "Pwd"로 표시된 암호)를 입력합니다.

 기본 암호를 확인하려면 프린터 설정/정보를 인쇄하여 **Default Password**(기본 암호) 필드를 확인합니다. 자세한 사항은 [support.brother.com](https://support.brother.com/) 에 있는 해당 모델의 설명서 페이지에서 *사용자* 설명서를 참조하십시오.

- 3. **Administrator**(관리자) 탭을 클릭합니다.
- 4. 사용할 암호를 입력합니다.
- 5. **Confirm New Password**(새 암호 확인) 필드에 새 암호를 다시 입력합니다. 필요한 경우 암호를 메모해서 안전한 곳에 보관하십시오.
- 6. **Submit**(제출)을 클릭합니다.

### <span id="page-2-0"></span>**2. TD** 및 **TJ** 시리즈

1. 웹 브라우저의 주소 표시줄에 "http://프린터 IP 주소"를 입력합니다. 여기에서 "프린터 IP 주소"는 프린터의 IP 주소 또는 프린터 서버 이름입니다.

예를 들어, 프린터의 IP 주소가 192.168.1.2 이면 http://192.168.1.2 를 입력합니다.

2. 필요한 경우 다음 사용자 ID 를 입력합니다.

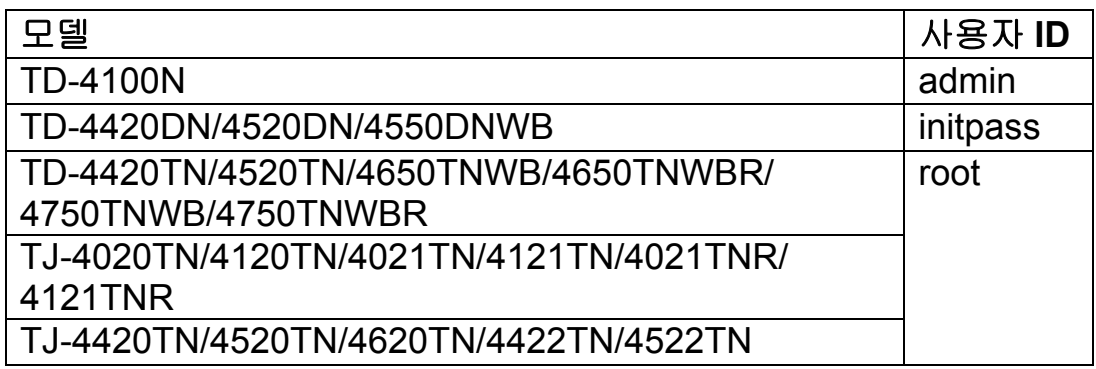

3. 제품에서 암호를 묻는 메시지가 나타나면 기본 암호(**access**, **initpass** 또는 제품에서 "Pwd"로 표시된 암호)를 입력합니다.

 (TD-4420TN/4520TN/4650TNWB/4650TNWBR/4750TNWB/ 4750TNWBR, TJ-4020TN/4120TN/4021TN/4121TN/4021TNR/ 4121TNR 및 TJ-4420TN/4520TN/4620TN/4422TN/4522TN 모델은 해당 없음) 기본 암호를 확인하려면 프린터 설정/정보를 인쇄하여 **Default Password**(기본 암호) 필드를 확인합니다. 자세한 사항은 [support.brother.com](https://support.brother.com/) 에 있는 해당 모델의 설명서 페이지에서 사용자 설명서를 참조하십시오.

#### 4. **Administrator**(관리자) 또는 **Password**(암호) 탭을 클릭합니다.

 웹 브라우저에 추가 보안 대화 상자가 표시된 경우, 기본 ID 와 암호를 입력하고 [**OK**](확인)를 클릭합니다. 사용자 ID: admin 기본 암호: 제품에서 "Pwd"로 표시된 암호

- 5. 사용할 암호를 입력합니다.
- 6. **Confirm New Password**(새 암호 확인) 필드에 새 암호를 다시 입력합니다. 필요한 경우 암호를 메모해서 안전한 곳에 보관하십시오.
- 7. **Submit**(제출) 또는 **Set**(설정)을 클릭합니다.

## <span id="page-4-0"></span>**3. VC** 시리즈

1. 웹 브라우저의 주소 표시줄에 "http://프린터 IP 주소"를 입력합니다. 여기에서 "프린터 IP 주소"는 프린터의 IP 주소 또는 프린터 서버 이름입니다.

예를 들어, 프린터의 IP 주소가 192.168.1.2 이면 http://192.168.1.2 를 입력합니다.

2. 제품의 웹 기반 관리 페이지가 나타납니다. **AirPrint Option**(AirPrint 옵션) > **Administrator Login Password**(관리자 로그인 암호)로 이동합니다.

 **Administrator Login Password**(관리자 로그인 암호)가 나타나지 않은 경우, **Admin Login**(관리자 로그인)을 클릭하고 기본 암호를 입력한 다음 **Login**(로그인)을 클릭합니다.

- 3. **Enter New Password**(새 암호 입력) 필드에 사용할 암호를 입력합니다. 필요한 경우 암호를 메모해서 안전한 곳에 보관하십시오.
- 4. **Confirmed Password**(암호 확인) 필드에 새 암호를 다시 입력합니다.
- 5. **Submit**(제출)을 클릭합니다.

### <span id="page-5-0"></span>**4. QL-810Wc**/**QL-820NWBc/QL-1110NWBc/PT-P900Wc**

1. 웹 브라우저의 주소 표시줄에 "http://프린터 IP 주소"를 입력합니다. 여기에서 "프린터 IP 주소"는 프린터의 IP 주소 또는 인쇄 서버 이름입니다.

예를 들어, 프린터의 IP 주소가 192.168.1.2 이면 https://192.168.1.2 를 입력합니다

2. 제품에 "Pwd"로 표시된 기본 로그인 암호를 입력한 다음 **Login**(로그인)을 클릭합니다.

 기본 암호를 확인하려면 프린터 설정/정보를 인쇄하여 **Default Password**(기본 암호) 필드를 확인합니다. 자세한 사항은 [support.brother.com](https://support.brother.com/) 에 있는 해당 모델의 설명서 페이지에서 사용자 설명서를 참조하십시오.

3. 탐색 메뉴로 가서 **Administrator**(관리자) > **Login Password**(로그인 비밀번호)를 클릭합니다.

 $\boxdot$  화면 좌측에 탐색 메뉴가 보이지 않으면 三에서 시작하십시오.

- 4. 화면의 **Login Password**(로그인 비밀번호) 지침에 따라 **Enter New Password**(새 비밀번호 입력) 필드에 암호를 입력합니다.
- 5. **Confirm New Password**(새 비밀번호 확인) 필드에 암호를 다시 입력합니다.
- 6. **Submit**(전송)을 클릭합니다.

#### <span id="page-6-0"></span>**PT-E550W** 사용자

프린터의 기본 암호를 확인하고 변경하려면 [support.brother.com](https://support.brother.com/) 에 있는 해당 모델의 설명서 페이지에서 중요 *-* 네트워크 보안 공지*: PT-E550W* 모델 전용을 참조하십시오.

1. 웹 브라우저의 주소 표시줄에 "http://프린터 IP 주소"를 입력합니다. 여기에서 "프린터 IP 주소"는 프린터의 IP 주소 또는 프린터 서버 이름입니다.

예를 들어, 프린터의 IP 주소가 192.168.1.2 이면 http://192.168.1.2 를 입력합니다.

2. 제품에서 암호를 묻는 메시지가 나타나면 기본 암호(**access**, **initpass** 또는 제품에서 "Pwd"로 표시된 암호)를 입력합니다.

 기본 암호를 확인하려면 프린터 설정/정보를 인쇄하여 **Default Password**(기본 암호) 필드를 확인합니다. 자세한 사항은 [support.brother.com](https://support.brother.com/) 에 있는 해당 모델의 설명서 페이지에서 사용자 설명서를 참조하십시오.

- 3. **Administrator**(관리자) 탭을 클릭합니다.
- 4. 사용할 암호를 입력합니다.
- 5. **Confirm New Password**(새 암호 확인) 필드에 새 암호를 다시 입력합니다. 필요한 경우 암호를 메모해서 안전한 곳에 보관하십시오.
- 6. **Submit**(제출)을 클릭합니다.